### NPort IA5000A-I/O or NPort IAW5000A-I/O to AWS via MQTT Broker

Moxa Technical Support Team <u>support@moxa.com</u>

## Contents

| 1.  | Introduction                                                             | . 2 |
|-----|--------------------------------------------------------------------------|-----|
| 2.  | System Topology                                                          | . 2 |
| 2.1 | Create AWS IoT and Thing                                                 | 3   |
| 2.2 | Set Up the NPort IA5000A-I/O and NPort IAW5000A-I/O to Connect to AWS Io | Т   |
| Via | MQTT Broker                                                              | 12  |
| 2.3 | Set Up MQTT.fx(client) Connect to AWS IoT                                | 15  |
| 3.  | Upload/Download Serial Patterns and I/O Status With the Cloud            | 18  |
| 3.1 | Sending Serial Patterns From the Device to the Cloud                     | 20  |
| 3.2 | Sending Serial Data From the Cloud to the Device                         | 24  |
| 3.3 | Sending the NPorts' DI and DO Status to the Cloud                        | 27  |
| 3.4 | Control the NPort's DO Status Through the Cloud                          | 30  |

Copyright  $\ensuremath{\mathbb{C}}$  2019 Moxa Inc.

Released on June 06, 2019

#### About Moxa

Moxa is a leading provider of edge connectivity, industrial networking, and network infrastructure solutions for enabling connectivity for the Industrial Internet of Things. With over 30 years of industry experience, Moxa has connected more than 50 million devices worldwide and has a distribution and service network that reaches customers in more than 70 countries. Moxa delivers lasting business value by empowering industry with reliable networks and sincere service for industrial communications infrastructures. Information about Moxa's solutions is available at <u>www.moxa.com</u>.

#### How to Contact Moxa

Tel: +886-2-8919-1230 Fax: +886-2-8919-1231

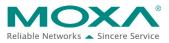

# NPort IA5000A-I/O or NPort IAW5000A-I/O to AWS via MQTT Broker

## 1. Introduction

The NPort IA5000A-I/O and NPort IAW5000A-I/O serial device servers, which have built-in digital I/Os, provide maximum flexibility when you need to integrate serial equipment in the field with an Ethernet network or cloud platform. From Firmware Version 2.0 onwards, they support communications with IIoT applications, using generic MQTT or third-party cloud services, such as Azure and Alibaba Cloud.

This document demonstrates how to use the NPort IA5000A-I/O or NPort IAW5000A-I/O serial device connecting to AWS IoT. We also demonstrate how to publish serial or I/O data messages to AWS IoT and subscribe messages from AWS IoT.

## 2. System Topology

Figure 1 illustrates the system topology. PC1 runs PComm Lite to act as a serial device. It connects to Port 1 of the NPort IA5000A-I/O or NPort IAW5000A-I/O serial device. The NPort IA5000A-I/O or NPort IAW5000A-I/O serial device acts as a MQTT Broker and connects to AWS IoT. PC2 runs MQTT.fx MQTT Client. The MQTT.fx published messages to AWS IoT and subscribes topics from AWS IoT.

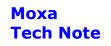

# NPort IA5000A-I/O or NPort IAW5000A-I/O to AWS via MQTT Broker

< Figure 1. System Topology >

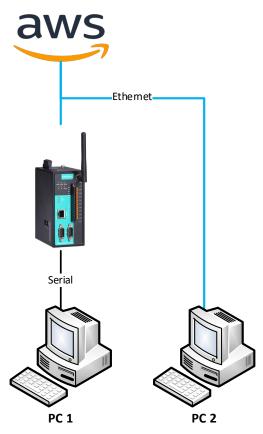

#### 2.1 Create AWS IoT and Thing

 Use AWS user account to log in to AWS Console. Website: <u>https://aws.amazon.com/console/</u>

#### NPort IA5000A-I/O or NPort IAW5000A-I/O to AWS via MQTT Broker

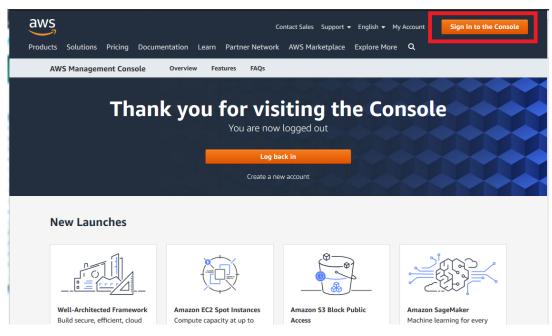

 Fill in "iot core" key word under Find Services, or find "Internet Of Things → IoT Core" under the All services section:

| AWS services                                            |                                        | Access resources on the go                                                                              |
|---------------------------------------------------------|----------------------------------------|----------------------------------------------------------------------------------------------------|
| Find Services<br>You can enter names, keywords or acro  | nyms.                                  | Access the Management Console<br>using the AWS Console Mobile<br>App. Learn more [2]                    |
| loT Core                                                |                                        |                                                                                                    |
| Connect Devices to the Cloud  Recently visited services |                                        | Explore AWS                                                                                             |
| IoT Core                                                | Key Management Service                 |                                                                                                    |
| Support                                                 | Billing                                | Open Distro for Elasticsearch<br>A 100% open-source, community driven                                   |
| All services                                            |                                        | distribution of Elasticsearch with<br>enterprise-grade security and alerting<br>features Learn more [2] |
| Compute                                                 | S Machine Learning                     |                                                                                                    |
| EC2<br>Lightsail 🛃                                      | Amazon SageMaker<br>Amazon Comprehend  | Amazon SageMaker                                                                                        |
| ECR                                                     | AWS DeepLens                           | Machine learning for every developer and                                                                |
| ECS<br>EKS                                              | Amazon Lex<br>Machine Learning         | data scientist. Learn more 🔼                                                                            |
| Lambda                                                  | Amazon Polly                           |                                                                                                    |
| Batch                                                   | Rekognition                            | AWS Marketplace                                                                                         |
| Elastic Beanstalk                                       | Amazon Transcribe                      |                                                                                                    |
| Serverless Application<br>Repository                    | Amazon Translate<br>Amazon Personalize | Find, buy, and deploy popular software products that run on AWS. Learn more 🗹                           |

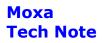

#### NPort IA5000A-I/O or NPort IAW5000A-I/O to AWS via MQTT Broker

3. To register a thing:

On the menu, select **Manage**  $\rightarrow$  **Things**, and click the **Register a thing** button.

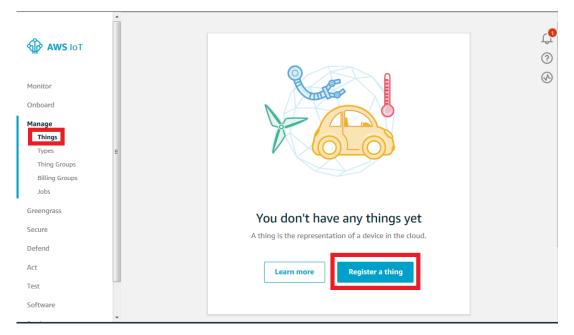

On the Creating AWS IoT things page, click Create a single thing.

| Creating AWS IoT things                                                                                                    |                       |
|----------------------------------------------------------------------------------------------------|-----------------------|
| An IoT thing is a representation and record of your phyisical device in the cloud. Any physical device needs a thing record in order to work with AWS IoT. Learn more. |                       |
| Register a single AWS IoT thing<br>Create a thing in your registry                                                                                                    | Create a single thing |
| Bulk register many AWS IoT things                                                                                                    |                       |
| Create things in your registry for a large number of devices already using AWS IoT, or register devices so they are ready to connect to AWS IoT.                       | Create many things    |
|                                                                                                    |                       |
| Cancel                                                                                                    | Create a single thing |

# NPort IA5000A-I/O or NPort IAW5000A-I/O to AWS via MQTT Broker

For the first step, on the **Add your device to the thing registry** page, fill in "NPort" under **Name** and click **Next**.

| Th:                         |                                                                                                    |                  |
|-----------------------------|----------------------------------------------------------------------------------------------------|------------------|
| Name                        | in the thing registry and a thing shadow for your device.                                             |                  |
| NPort                       |                                                                                                    |                  |
|                             |                                                                                                    |                  |
|                             |                                                                                                    |                  |
|                             |                                                                                                    |                  |
| Apply a type to this t      | hing                                                                                                  |                  |
| Using a thing type simplifi | es device management by providing consistent registry data for things that share a type. Types provic | le things with a |
| 5 5 5 7                     | -                                                                                                    | le things with a |

#### For step 2, on the Add a certificate for your thing page, click Create certificate.

| Add a certificate for your thing                                                                                                    | STEP<br>2/3<br>V   |
|----------------------------------------------------------------------------------------------------|--------------------|
| A certificate is used to authenticate your device's connection to AWS IoT.                                                                              |                    |
| One-click certificate creation (recommended)<br>This will generate a certificate, public key, and private key using AWS IoT's certificate<br>authority. | Create certificate |
| Create with CSR<br>Upload your own certificate signing request (CSR) based on a private key you own.                                                    | ▲ Create with CSR  |
| Use my certificate<br>Register your CA certificate and use your own certificates for one or many devices.                                               | Get started        |
| Skip certificate and create thing                                                                                                    |                    |

#### NPort IA5000A-I/O or NPort IAW5000A-I/O to AWS via MQTT Broker

For the last step, on the **Certificate created!** page, download the files below:

- A certificate for this thing
- A public key
- A private key
- A root CA for AWS IoT

Then, click the **Activate** button, which will change to **Deactivate**; lastly, click **Attach a policy**.

| Certificate crea                                                 | ted!                                    |                    | Successfully deactivated certificate.                         | × <mark>4</mark><br>? |
|------------------------------------------------------------------|-----------------------------------------|--------------------|---------------------------------------------------------------|-----------------------|
| Download these files and after you close this page.              | save them in a safe place. Certificates | can be retrieved a | any time, but the private and public keys cannot be retrieved | J                     |
| In order to connect a dev                                        | rice, you need to download the follow   | /ing:              |                                                               |                       |
| A certificate for this thing                                     | Cert.pem                                | Download           |                                                               |                       |
| A public key                                                     | public.key                              | Download           |                                                               |                       |
| A private key                                                    | fine private.key                        | Download           |                                                               |                       |
| You also need to downlo<br>A root CA for AWS IoT Dov<br>Activate | ad a root CA for AWS loT:<br>wnload     |                    |                                                               |                       |
| Cancel                                                           |                                         |                    | Done Attach a policy                                          |                       |

#### NPort IA5000A-I/O or NPort IAW5000A-I/O to AWS via MQTT Broker

When you download a root CA file, a new web page (as below) will pop up for you to download a root CA file. In this demonstration, we use Amazon Root CA 1 (RSA 2048 bit key).

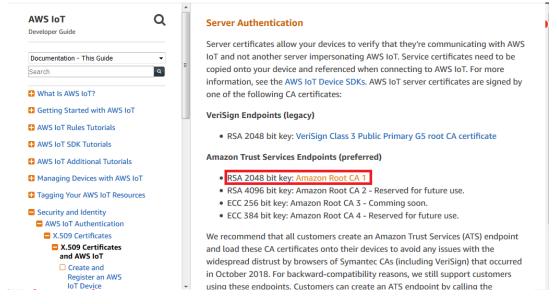

4. To create a policy, select **Secure** → **Policies**, and click the **Create a policy** button.

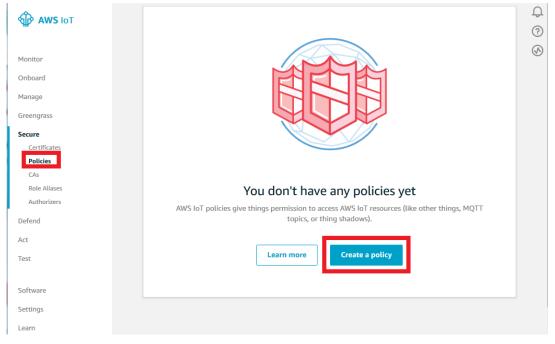

#### NPort IA5000A-I/O or NPort IAW5000A-I/O to AWS via MQTT Broker

On the **Create a policy** page, set the following settings as below and click the **Create** button:

- Name: MOXA\_IoT\_Policy
- Action: iot:\*
- Resource ARN: \*
- Effect: Allow

| create a policy to define a set of du | thorized actions. You can authorize actions on one or more reso | urces (things, topics, topic filters). To learn |
|---------------------------------------|-----------------------------------------------------------------|-------------------------------------------------|
|                                       | WS IoT Policies documentation page.                             |                                                 |
| Name<br>MOXA_IoT_Policy               |                                                                 |                                                 |
|                                       |                                                                 |                                                 |
| Add statements                        | of actions that can be performed by a resource.                 | Advanced mode                                   |
| oncy statements denne the types o     | s actions that can be performed by a resource.                  |                                                 |
| Action                                |                                                                 |                                                 |
| iot:*                                 |                                                                 |                                                 |
|                                       |                                                                 |                                                 |
| Resource ARN                          |                                                                 |                                                 |
|                                       |                                                                 |                                                 |

Now, you have a new policy, namely MOXA\_IoT\_Policy.

|              | Policies          | Successfully created a policy. | × .<br>? |
|--------------|-------------------|--------------------------------|----------|
| Monitor      | Search policies C | λ                              | Card 👻 🐼 |
| Onboard      |                   |                                |          |
| Manage       | MOXA_IoT_Policy   |                                |          |
| Greengrass   |                   |                                |          |
| Secure       |                   |                                |          |
| Certificates |                   |                                |          |
| Policies     |                   |                                |          |
| CAs          |                   |                                |          |
| Role Aliases |                   |                                |          |
| Authorizers  |                   |                                |          |

After clicking **OK**, it will show "Device Certificate". We can now click **Close** to close the window.

Next, in the Device List, the device name will appear as "NPort".

#### NPort IA5000A-I/O or NPort IAW5000A-I/O to AWS via MQTT Broker

 To attach the Device Certificate to an AWS IoT Policy and a thing: Select Secure → Certificates and left-click the ellipsis (...).

| 🖗 AWS ІОТ           | Certificates          | Create 🖓 |
|---------------------|-----------------------|----------|
| Monitor             | Search certificates Q | Card 🗸 🐼 |
| Onboard             |                       |          |
| Manage              | ACTIVE                |          |
| Greengrass          |                       |          |
| Secure              |                       |          |
| Certificates        |                       |          |
| Policies<br>CAs     |                       |          |
| CAS<br>Role Aliases |                       |          |
| Authorizers         |                       |          |
| Defend              |                       |          |
| Act                 |                       |          |
| Test                |                       |          |
|                     |                       |          |
| Software            |                       |          |
| Settings            |                       |          |
| Learn               |                       |          |

#### In the drop-down menu, click **Attach policy**.

| 💮 AWS IOT    | Certificate      | S                        |   |
|--------------|------------------|--------------------------|---|
| Monitor      | Search certifica | ites                     | Q |
| Onboard      |                  | •••                      |   |
| Manage       | ACTIVE           | Activate                 |   |
| Greengrass   | ACTIVE           | Deactivate               |   |
| Secure       |                  | Revoke                   |   |
|              |                  | Accept transfer          |   |
| Certificates |                  | Reject transfer          |   |
| Policies     |                  | Revoke transfer          |   |
| CAs          |                  | Start transfer           |   |
| Role Aliases |                  |                          |   |
| Authorizers  |                  | Attach policy            |   |
| Defend       |                  | Attach thing<br>Download |   |
| Act          |                  | Delete                   |   |

#### NPort IA5000A-I/O or NPort IAW5000A-I/O to AWS via MQTT Broker

In the **Attach policies to certificate(s)** dialog box, check "MOXA\_IoT\_Policy", and then click **Attach**.

| Attach policies to certificate(s)                      |                                 |  |  |  |  |
|--------------------------------------------------------|---------------------------------|--|--|--|--|
| Policies will be attached to the following certificate |                                 |  |  |  |  |
| Choose one or more policies                            |                                 |  |  |  |  |
| Q Search policies                                      |                                 |  |  |  |  |
| MOXA_IoT_Policy                                        | View                            |  |  |  |  |
|                                                        | 1 policy selected Cancel Attach |  |  |  |  |

Go back to the drop-down menu and select **Attach thing**.

| 💮 AWS IOT    | Certificates              |   |  |  |  |
|--------------|---------------------------|---|--|--|--|
| Monitor      | Search certificates       | Q |  |  |  |
| Onboard      |                           |   |  |  |  |
| Manage       | Activate                  |   |  |  |  |
| Greengrass   | Deactivate                |   |  |  |  |
| Secure       | Revoke<br>Accept transfer |   |  |  |  |
| Certificates | Reject transfer           |   |  |  |  |
| Policies     | Revoke transfer           |   |  |  |  |
| CAs          | Start transfer            |   |  |  |  |
| Role Aliases |                           |   |  |  |  |
| Authorizers  | Attach policy             |   |  |  |  |
| Defend       | Attach thing<br>Download  |   |  |  |  |
| Act          | Delete                    |   |  |  |  |

In the Attach things to certificate(s) dialog box, check "NPort" and click Attach.

| Attach things to certificate(s)                          |
|----------------------------------------------------------|
| Things will be attached to the following certificate(s): |
| Choose one or more things                                |
| Q Search things                                          |
| ☑ NPort                                                  |
| 1 thing selected Cancel Attach                           |

# NPort IA5000A-I/O or NPort IAW5000A-I/O to AWS via MQTT Broker

#### 2.2 Set Up the NPort IA5000A-I/O and NPort IAW5000A-I/O to Connect to AWS IoT Via MQTT Broker

 Log in to the NPort IA5000A-I/O or NPort IAW5000A-I/O's web console and set the correct time setting on the **Basic Settings** page. Also, you can fill in **Time server** to correct the NPort's time-on period. You will find the NTP service at https://www.pool.ntp.org/zone/@

| Time Settings        |                             |   |
|----------------------|-----------------------------|---|
| Time zone            | (GMT+08:00)Taipei           | • |
| Local time (24-hour) | 2019 / 05 / 17 22 : 23 : 49 |   |
| Time server          | asia.pool.ntp.org           |   |

 Click Main Menu → IoT Management → IoT Mode to set IoT platform as "MQTT Broker".

| • IoT M        | ode |  |
|----------------|-----|--|
| Basic Settings |     |  |

| 10 | Γn  | lati | foi | m |
|----|-----|------|-----|---|
| 10 | ı p | au   |     |   |
|    |     |      |     |   |

MQTT Broker 🗸 🗸

The IoT Mode is running with MQTT Broker. It will show more settings regarding MQTT as below:

| MQTT Connection Settings       |                     |          |
|--------------------------------|---------------------|----------|
| Host address                   |                     |          |
| Host port                      | 1883                |          |
| Username                       |                     |          |
| Password                       |                     |          |
| Client ID                      |                     | Generate |
| Keep alive                     | 60 (1 - 65535 sec.) |          |
| Clean session                  | enable 📃            |          |
| TLS (Transport Layer Security) |                     |          |
| TLS mode                       | Disable 👻           |          |

# NPort IA5000A-I/O or NPort IAW5000A-I/O to AWS via MQTT Broker

 Under the MQTT Connection Settings → Host address string, fill in the HTTPS link, and "8883" for Host port.

**Client ID** identifies the MQTT session; it must be unique. Broker doesn't accept the same **Client ID** connection twice. You can fill in an identifiable ID or click **Generate** to generate a random ID.

### •IoT Mode

| Basic Settings           |                                              |
|--------------------------|----------------------------------------------|
| IoT platform             | MQTT Broker 👻                                |
| MQTT Connection Settings |                                              |
| Host address             | myq3-ats.iot.us-west-2.amazonaws.com         |
| Host port                | 8883                                         |
| Username                 |                                              |
| Password                 |                                              |
| Client ID                | fad08b22-a1a4-48fd-8e1b-73d5406832! Generate |
| Keep alive               | 60 (1 - 65535 sec.)                          |
| Clean session            | enable                                       |

You can follow the following steps to find the HTTPS link:

Go back to **IoT core** on the AWS Console. Select **Manage**  $\rightarrow$  **Things** and left-lick to show the details.

| AWS IOT          | Things           |                              | Create Q |
|------------------|------------------|------------------------------|----------|
| Monitor          | Search things    | Q Configure fleet indexing ③ | Card 👻 🐼 |
| Onboard          | 000              |                              |          |
| Manage<br>Things | NPort<br>NO TYPE |                              |          |
| Types            |                  |                              |          |
| Thing Groups     |                  |                              |          |
| Billing Groups   |                  |                              |          |
| Jobs             |                  |                              |          |
| Greengrass       |                  |                              |          |
| Secure           |                  |                              |          |
| Defend           |                  |                              |          |
| Act              |                  |                              |          |
| Test             |                  |                              |          |

#### NPort IA5000A-I/O or NPort IAW5000A-I/O to AWS via MQTT Broker

| > NPort                  |                                                                                                    |            |
|--------------------------|----------------------------------------------------------------------------------------------------|------------|
| HING<br>NPort<br>10 TYPE |                                                                                                    | Actions    |
| etails                   | This thing already appears to be connected.                                                                       | t a device |
| ecurity                  |                                                                                                    |            |
| hing Groups              | HTTPS                                                                                                    |            |
| lling Groups             | Update your Thing Shadow using this Rest API Endpoint. Learn more                                                 |            |
| hadow<br>Iteract         | Contraction and the second second second second second second second second second second second second second    |            |
| ctivity                  | MQTT                                                                                                    |            |
| bs                       | Use topics to enable applications and things to get, update, or delete the state information for a Thing (Thing S | Shadow)    |
| iolations                | Learn more                                                                                                    |            |
| efender metrics          | Update to this thing shadow                                                                                       |            |
|                          | \$aws/things/NPort/shadow/update                                                                                  |            |
|                          | Update to this thing shadow was accepted                                                                          |            |

Under **Thing**, select **Interact** in order to reveal the HTTP link.

4. To enable a TLS transmission, set **TLS mode** as "TLS v1.2". We need to upload CA certificate, client certificate, and client key file before you can download ("Register a Thing" step). The certificates and key file must be PEM encoded. If your key file has a passphrase, fill in the correct passphrase when uploading a key file as below:

| TLS (Transport Layer Security) |                        |                          |               |
|--------------------------------|------------------------|--------------------------|---------------|
| TLS mode                       | TLS v1.2 🔻             |                          |               |
| CA file                        | AmazonRootCA1.pem      | Browse No file selected. | Upload Delete |
| Client certificate file        | certificate.pem.crt.1  | Browse No file selected. | Upload Delete |
| Client key file                | ti key private.pem.key | Browse No file selected. | Upload Delete |
| Client key password            |                        |                          |               |

#### NPort IA5000A-I/O or NPort IAW5000A-I/O to AWS via MQTT Broker

 Uncheck Retain under MQTT Publish so that AWS IoT does not support retain messages. For more detailed information, please reference AWS Documentation » AWS IoT » Developer Guide » Message Broker for AWS IoT » Protocols » MQTT

(https://docs.aws.amazon.com/iot/latest/developerguide/mqtt.html)

| MQTT Publish   |                                                     |
|----------------|-----------------------------------------------------|
| Serial port 1  | Topic NPortIO/JSON/SPort1/Pub/Data QoS 1 🚽 Retain 📄 |
| Serial port 2  | Topic NPortIO/JSON/SPort2/Pub/Data QoS 1 👻 Retain 📄 |
| I/O            | Topic NPortIO/JSON/DIO/Pub QoS 1 🗸 Retain 🗌         |
| MQTT Subscribe |                                                     |
| Serial port 1  | Topic NPortIO/JSON/SPort1/Sub/Data QoS 1 -          |
|                |                                                     |
| Serial port 2  | Topic NPortIO/JSON/SPort2/Sub/Data QoS 1 -          |

After clicking the **Submit** button, the NPort IA5000A-I/O or NPort IAW5000A-I/O will connect to AWS IoT, and you can check whether connection status states **Connected** under **IoT Connection Monitoring** as below:

## **:**•IoT Connection Monitoring

| MQTT Client Connection Inf | ormation                                                                      |
|----------------------------|-------------------------------------------------------------------------------|
| Target                     | .iot.us-west-2.amazonaws.com                                                  |
| Connection status          | Connected                                                                     |
| Diagnostics log            | 2019/05/24 21:18:58 Connecting<br>2019/05/24 21:18:59 Connected successfully! |

### 2.3 Set Up MQTT.fx(client) Connect to AWS IoT

MQTT.fx is a MQTT Client written in Java based on Eclipse Paho. It is published under Apache License, Version 2.0.

- Download MQTT.fx and install it on PC 2, which can be download from <u>https://mqttfx.jensd.de/</u>
- To launch MQTT.fx and configuration profile with MQTT Broker default settings, click the "gear" icon, or on the toolbar, select Extras → Edit Connection Profile to modify the profile settings.

# NPort IA5000A-I/O or NPort IAW5000A-I/O to AWS via MQTT Broker

#### The Edit Connetion Profile window will pop up.

| Profile Name<br>Profile Type | New Profile MQTT Broker |          |
|------------------------------|-------------------------|----------|
| MQTT Broker Profile Settings |                         |          |
| Broker Address               | 127.0.0.1               | ]        |
| Broker Port                  | 1883                    |          |
| Client ID                    | MQTT_FX_Client          | Generate |

To configure the AWS IoT Profile Settings session, set "AWS IoT" as the **Profile Name** and "MQTT Broker" as the **Profile Type**. For **Broker Address**, fill in the HTTPS link registered for "thing", and for **Broker Port** fill in "8883". The **Client ID** identifies the MQTT session; it must be unique. Broker doesn't accept the same **Client ID** connection twice. You can fill in an identifiable ID or click **Generate** to generate a random ID.

| Profile Name                 | AWS IOT                          |          |
|------------------------------|----------------------------------|----------|
| Profile Type                 | MQTT Broker                      |          |
| MQTT Broker Profile Settings |                                  |          |
| Broker Address               | -ats.iot.us-west-2.amazonaws     |          |
| Broker Port                  | 8883                             | -        |
| Client ID                    | e5ad93df88ca40f2b6f3abab1a99466f | Generate |

#### NPort IA5000A-I/O or NPort IAW5000A-I/O to AWS via MQTT Broker

Select the **SSL/TLS** tab and set the settings as below:

- Enable SSL/TLS: Check
- Protocol: TLSv1.2
- Select **Self signed certificates** to upload the CA certificate, client certificate, and client key file before you can download ("Register a thing" step). If your key file has a passphrase, fill in the correct passphrase.
- PEM Formatted: Check

| General User Credentials SSL/TLS Proxy LWT                |  |
|-----------------------------------------------------------|--|
| Enable SSL/TLS V Protocol TLSv1.2                         |  |
| CA signed server certificate                              |  |
| CA certificate file                                       |  |
| CA certificate keystore                                   |  |
| Self signed certificates                                  |  |
| CA File                                                   |  |
| Client Certificate File                                   |  |
| Client Key File                                           |  |
| Client Key Password                                       |  |
| PEM Formatted V                                           |  |
| <ul> <li>Self signed certificates in keystores</li> </ul> |  |

Click **OK** to confirm and close the window.

3. Select **AWS IoT** for the profile name and then click the **Connect** button.

| MQTT.fx - 1.7.1           | A Read of the second second se |                                  |
|---------------------------|----------------------------------------------------------------------------------------------------|----------------------------------|
| File Extras Help          |                                                                                                    |                                  |
| AWS IoT                   | Connect     Disconnect                                                                                                    | •                                |
| Publish Subscribe Scripts | Broker Status Log                                                                                                    |                                  |
|                           | Subscribe                                                                                                    | QoS 0 QoS 1 QoS 2 Autoscroll 05- |
|                           | 1                                                                                                    |                                  |

After clicking **Connect**, the lamp icon will change to green if the connection has been successfully established.

| MQTT.fx - 1.7.1           | the second second second second second second second second second second second second second second second se |                               |
|---------------------------|----------------------------------------------------------------------------------------------------|-------------------------------|
| File Extras Help          |                                                                                                    |                               |
| AWS IoT                   | Connect Disconnect                                                                                              | <b>A O</b>                    |
| Publish Subscribe Scripts | Broker Status Log                                                                                               |                               |
|                           | Subscribe                                                                                                    | QoSO QoS1 QoS2 Autoscroll OST |

### NPort IA5000A-I/O or NPort IAW5000A-I/O to AWS via MQTT Broker

## 3. Upload/Download Serial Patterns and I/O Status With

### the Cloud

In this section, we will instruct you on how the NPort IA5000A-I/O and NPort IAW5000A-I/O (in the following chapters, referenced as NPort or NPorts) send serial patterns to the cloud and receive patterns from the cloud. If a DI is triggered, the NPorts will publish the I/O status to the cloud, and receive a message from the cloud to the NPorts to change the I/O status. The NPorts support three types of message formats: JSON, RAW with header, and RAW. In this demonstration, we use the JSON format. For **Message format**, we select JSON, and for **I/O publish trigger mode**, we select "Specific I/O change" along with "DI-00".

| Serial and I/O Message Format Settings |                                    |                  |
|----------------------------------------|------------------------------------|------------------|
| Message format                         | <mark>⊚ JSON</mark> ⊚ Raw          |                  |
| Serial and I/O JSON message definition | Serial JSON I/O JSON               |                  |
| I/O publish trigger mode               | Specific I/O change 👻 DI-00 👻      |                  |
| MQTT Publish                           |                                    |                  |
| Serial port 1                          | Topic NPortIO/JSON/SPort1/Pub/Data | QoS 1 👻 Retain 📃 |
| Serial port 2                          | Topic NPortIO/JSON/SPort2/Pub/Data | QoS 1 - Retain   |
| 1/0                                    | Topic NPortIO/JSON/DIO/Pub         | QoS 1 - Retain   |
| MQTT Subscribe                         |                                    |                  |
| Serial port 1                          | Topic NPortIO/JSON/SPort1/Sub/Data | QoS 1 👻          |
| Serial port 2                          | Topic NPortIO/JSON/SPort2/Sub/Data | QoS 1 👻          |
| I/O                                    | Topic NPortIO/JSON/DIO/Sub         | QoS 1 -          |

For the purpose of this demonstration, we will show you the text content of the data we upload to the cloud platform. Click the **Serial JSON** button to uncheck the **enable Base64 Encode/Decode for serial data** checkbox. JSON format does not support any special characters. If needed, set **Encode/Decode for serial data**. For more about JSON format rules, please reference <u>http://json.org/</u>

#### NPort IA5000A-I/O or NPort IAW5000A-I/O to AWS via MQTT Broker

: Serial JSON Message Definition

| Publish JSON Me | essage |                              |                                                 |
|-----------------|--------|------------------------------|-------------------------------------------------|
| {               |        |                              |                                                 |
| "msgVer"        | :      | "1.0",                       |                                                 |
| "gwID"          | :      | "NPortIAW5250A-12I/O_2647",  |                                                 |
| "devID"         | :      | "SerialPort1",               | port 1 opt 2 (devID is referred to Alias in Ser |
| "dateTime"      | :      | "2018-08-27T15:43:14+08:00", | in enable                                       |
| "msgNumber"     | :      | 0-65535,                     | in enable                                       |
| "msgType"       | :      | "Data",                      |                                                 |
| "msgFrame"      | :      | "Raw data from serial port"  | 🔲 enable Base64 Encode/Decode for serial data   |
| }               |        |                              |                                                 |

Note: You must fill in serial **alias name**, which is an identifiable ID for serial data on the **Serial Parameter** page.

|           | • Serial Par                  | rameter            |                                     |        |          |          |              |          |           |   |
|-----------|-------------------------------|--------------------|-------------------------------------|--------|----------|----------|--------------|----------|-----------|---|
| * Modifyi | ing "Serial Parameter" settir | ngs will cause the | e serial ports to restart connectio | ns.    |          |          |              |          |           |   |
| Port      | Alias                         | Alias code         | Baud rate                           | Parity | Data bit | Stop bit | Flow control | FIFO     | Interface |   |
| 1         | SerialPort1                   | p1                 | 115200 🔻                            | None 🔻 | 8 🔻      | 1 🔻      | RTS/CTS V    | Enable • | RS-232    | ¥ |
| 2         | SerialPort2                   | p2                 | 115200 🔻                            | None • | 8 🔻      | 1 🔻      | RTS/CTS •    | Enable • | RS-232    | • |
|           |                               |                    | Submit                              |        |          |          |              |          |           |   |

In this demonstration, we use the NPort's DO-00 to trigger DI-00 (connect DO-00 to DI-00 by wire).

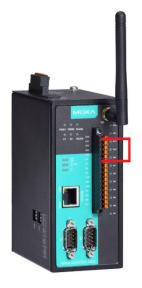

#### NPort IA5000A-I/O or NPort IAW5000A-I/O to AWS via MQTT Broker

#### 3.1 Sending Serial Patterns From the Device to the Cloud

In this section, we will instruct you on how to send serial data to the cloud. First, use MQTT.fx to subscribe to the topic of Serial Port 1 of the NPort from the cloud; second, send a serial pattern from PC 1 through the NPort to the cloud, and MQTT.fx can receive a message from the NPort.

 Log in to the NPorts' web console and change Serial Port 1's **Operation mode** to "IoT" and **Force transmit** to "500". The NPorts support several **Data Packing** combinations. In this demonstration, we use Force transmit. If needed, set the correct Data Packing method.

| Port Settings     |                                              |
|-------------------|----------------------------------------------|
| Port              | 1                                            |
| Operation mode    | IOT -                                        |
| Sniffer mode      | Enable (Subscribed messages will be dropped) |
| Data Packing      |                                              |
| Packet length     | 0 (0 - 2880)                                 |
| Delimiter 1       | 00 (HEX) Enable                              |
| Delimiter 2       | 00 (HEX) Enable                              |
| Delimiter process | Do Nothing                                   |
| Force transmit    | 500 (0 - 65535 ms)                           |
|                   |                                              |

### **Deration Mode**

Apply the above settings to all serial ports

Click **Submit** to activate configuration.

|      | :• Operati     | on Mode         |              |              |                   |                |
|------|----------------|-----------------|--------------|--------------|-------------------|----------------|
| Port | Operating mode | Packet length   | Delimiter 1  | Delimiter 2  | Delimiter process | Force transmit |
| 1    | loT            | 0               | 00 (Disable) | 00 (Disable) | Do Nothing        | 500            |
|      | Deci com       | 0               | 00 (Disable) | 00 (Disable) | Do Nothing        | 0              |
| 2    | Real COM       | Max connection: | 1            |              |                   |                |

2. In the **MQTT.fx** window, click the **Subscribe** tab.

| MQTT.fx - 1.7.1           | a second part and the second second second |                                |
|---------------------------|--------------------------------------------|--------------------------------|
| File Extras Help          |                                            |                                |
| AWS IoT                   | Connect     Disconnect                     | <b>₽ ○</b>                     |
| Publish Subscribe Scripts | Broker Status Log                          |                                |
| 1                         | Subscribe                                  | QoS 0 QoS 1 QoS 2 Autoscroll 😋 |
|                           |                                            |                                |

Copyright © 2019 Moxa Inc.

## NPort IA5000A-I/O or NPort IAW5000A-I/O to AWS via MQTT Broker

 To subscribe a topic from the NPort's Serial Port 1, click the Subscribe tap, fill in the topic string as "NPortIO/JSON/SPort1/Pub/Data" in the drop-down field, and click the Subscribe button to the right.

| WQTT.fx - 1.7.1              | a second production of the second second secon |                               |
|------------------------------|----------------------------------------------------------------------------------------------------|-------------------------------|
| File Extras Help             |                                                                                                    |                               |
| AWS IoT                      | Connect Disconnect                                                                                                    | A 🔴                           |
| Publish Subscribe Scripts    | Broker Status Log                                                                                                    |                               |
| NPortIO/JSON/SPort1/Pub/Data | Subscribe                                                                                                    | Qo50 Qo51 Qo52 Autoscroll OCT |
|                              |                                                                                                    |                               |

Registered topics are listed in fill-in box to the left of the Subscribe tab and can be unsubscribed by clicking **Unsubscribe**.

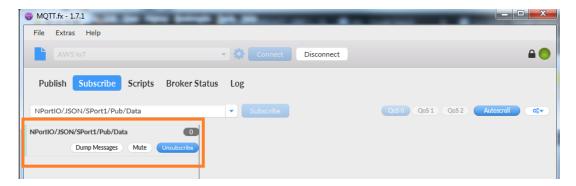

#### NPort IA5000A-I/O or NPort IAW5000A-I/O to AWS via MQTT Broker

- 4. Launch **PComm Terminal Emulator** on PC 1, and open COM Port with the NPort's serial default settings as below:
  - Port number: PC 1's native COM port connecting to the NPort's Port 1
  - Baud rate: 115200
  - Data bits: 8
  - Parity: None
  - Stop bits: 1
  - Flow control: RTS/CTS

| Property                   |                |                       |           |              | ×        |
|----------------------------|----------------|-----------------------|-----------|--------------|----------|
| Communication              | Para           | meter Terminal        | File Tran | nsfer Cap    | pturing  |
| Pr<br>Serial Parame        | rotoc<br>eters | looner                |           | •            |          |
| COM1<br>COM101             | Â              | Baud rate:            | 115200    | r defined    | •        |
| COM102<br>COM103<br>COM104 |                | Data bits:            | 8         | luenneu      | •        |
| COM105<br>COM106<br>COM107 | =              | Parity:<br>Stop bits: | None      |              | <u>•</u> |
| COM108<br>COM109<br>COM110 |                | Flow control:         |           | /CTS<br>/DSR |          |
| COM111<br>COM112<br>COM113 |                | RTS state:            | C ON      | <b>XOFF</b>  |          |
| COM114                     | Ŧ              | DTR state:            | € ON      | O OFF        |          |
|                            |                |                       |           |              |          |
| Default                    |                |                       | ОК        |              | Cancel   |

 Click the Send Pattern button, or on the toolbar select Port Manager → Send Pattern to send a serial pattern.

| PComm Terminal Emulator - COM102,115200,None,8,1,RTS/CTS,Dumb Terminal |      | - • × |
|------------------------------------------------------------------------|------|-------|
| Profile Edit Port Manager Window Help                                  |      |       |
|                                                                        |      |       |
| COM102,115200,None,8,1,RTS/CTS,Dumb Terminal                           |      |       |
|                                                                        |      | Â     |
| DTR<br>RTS                                                             |      |       |
|                                                                        |      |       |
|                                                                        |      |       |
|                                                                        |      | -     |
| State:OPEN CTS DER RI CCO Ready TX:4                                   | RX:0 | •     |
|                                                                        | ,    |       |

#### NPort IA5000A-I/O or NPort IAW5000A-I/O to AWS via MQTT Broker

In the Send Pattern window, select **ASCII** and fill in "MOXA"; then, select **Repeat count** and enter "1". Click **Start Send** to send the pattern.

| Send Pattern                                                                |                      |
|-----------------------------------------------------------------------------|----------------------|
| Data Pattern          • ASCII         H 0 X H         ·         ·         · | Start Send<br>Cancel |
| C File                                                                      |                      |
| Repeat count: 1 Interval time: 1000 (100ms ~ 60000ms)                       |                      |
| Set all ports to send pattern simultaneously                                |                      |

 On the MQTT.fx page, you will receive a message from the cloud that was sent from the NPorts. For Payload decoded by select "JSON Pretty Format Decoder" to show the message.

| Publish Subscribe Scripts Broker Stat                            | tus Log                                                                                                    |             |
|------------------------------------------------------------------|----------------------------------------------------------------------------------------------------|-------------|
| NPortIO/JSON/SPort1/Pub/Data                                     | Subscribe Qo50 Qo51 Qo52 Autoscrol                                                                                                    | <b>0:</b> • |
| NPortIO/JSON/SPort1/Pub/Data 1<br>Dump Messages Mute Unsubscribe | NPortIO/JSON/SPort1/Pub/Data                                                                                                    | 2<br>QoS 0  |
| Topics Collector (0) Scan Stop Co                                | NPortIO/JSON/SPort1/Pub/Data<br>02-05-2019 16:48:54:60534565<br>{<br>"msgVer" : "1.0",<br>"msgType" : "Data",<br>"devID" : "SerialPort1",<br>"msgFrame" : "MOXA"<br>}<br>Payload decoded by JSON Pretty Fomat Decoded | 2<br>QoS 0  |

#### NPort IA5000A-I/O or NPort IAW5000A-I/O to AWS via MQTT Broker

The serial data pattern will be filled in the msgFrame.

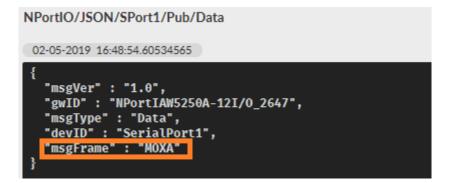

### 3.2 Sending Serial Data From the Cloud to the Device

In this section, we will instruct you on how to send serial data to PC 1 from the cloud. We use MQTT.fx to publish the topic of Serial Port 1 of the NPort to the cloud. We will receive a serial pattern from PC 1 through the cloud to the NPort.

1. Click Serial JSON.

### -IoT Mode

| Basic Settings                         |                                             |
|----------------------------------------|---------------------------------------------|
| loT platform                           | MQTT Broker 👻                               |
| MQTT Connection Settings               |                                             |
| Host address                           |                                             |
| Host port                              | 8883                                        |
| Username                               |                                             |
| Password                               |                                             |
| Client ID                              | 1136d71d-ead0-4dde-ae64-bb8ef9986e Generate |
| Keep alive                             | 60 (1 - 65535 sec.)                         |
| Clean session                          | in enable                                   |
| TLS (Transport Layer Security)         |                                             |
| TLS mode                               | TLS v1.2 💌                                  |
| CA file                                | AmazonRootCA1.pem Browse No file selected.  |
| Client certificate file                | Browse No file selected.                    |
| Client key file                        | Browse No file selected.                    |
| Client key password                    |                                             |
| MQTT Will Message                      |                                             |
| Enable Will message                    | enable                                      |
| Serial and I/O Message Format Settings |                                             |
| Message format                         | ⊚ JSON _ Raw                                |
| Serial and I/O JSON message definition | Serial JSON I/O JSON                        |
| I/O publish trigger mode               | Specific I/O change 👻 DI-00 👻               |

### NPort IA5000A-I/O or NPort IAW5000A-I/O to AWS via MQTT Broker

Copy Subscribe JSON Message:

|                                            | _      |                                       |  |
|--------------------------------------------|--------|---------------------------------------|--|
| "msgVer"                                   | :      | "1.0",                                |  |
| "gwlD"                                     | :      | "NPortIAW5250A-12I/O_2647",           |  |
| "devID"                                    | :      | "SerialPort1",                        |  |
| "dateTime"                                 | :      | "2018-08-27T15:43:14+08:00",          |  |
| "msgNumber"                                | :      | 0-65535,                              |  |
| "msgType"                                  | :      | "Data",                               |  |
| "msgFrame"                                 | :      | "Raw data from serial port"           |  |
|                                            |        |                                       |  |
| Subscribe JSON                             | Messag | je                                    |  |
|                                            |        |                                       |  |
|                                            |        |                                       |  |
| "msgVer"                                   | :      | "1.0",                                |  |
| -                                          | :      | "1.0",<br>"NPortIAW5250A-12I/O_2647", |  |
| "gwlD"                                     | :      | · · · · ·                             |  |
| "msgVer"<br>"gwID"<br>"devID"<br>"msgType" | :      | "NPortIAW5250A-12I/O_2647",           |  |

2. The copied message has a lot of space and line feed. We can use a tool to compact it. Below is a free online tool:

https://jsonformatter.org/json-minify

Paste the message in the column on the left and change the msgFrame stating:"Raw data to serial port" to read: "Hi MOXA NPort"; then, click Minify JSON. It will show a compact JSON format message in the column on the right. Click Copy to Clipboard.

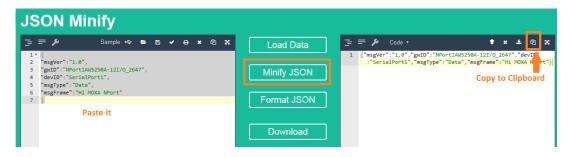

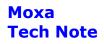

# NPort IA5000A-I/O or NPort IAW5000A-I/O to AWS via MQTT Broker

3. On the **MQTT.fx** page, click the **Publish tab**.

| File Extras Help                                                                                         |                    |                              |
|----------------------------------------------------------------------------------------------------|--------------------|------------------------------|
| AWS IoT                                                                                                  | Connect Disconnect | <b>₽</b> (                   |
|                                                                                                    |                    |                              |
| Publish Subscribe Scripts                                                                                | Broker Status Log  |                              |
| Subscribe         Scripts         I           NPortIO/JSON/SPort1/Pub/Data         I         I         I | Broker Status Log  | Qo50 Qo51 Qo52 Autoscroll Qo |

4. To publish a topic to the NPort's Serial Port 1, under the **Publish** tab, paste the clipboard message in the big textbox, fill in the topic string as "NPortIO/JSON/SPort1/Sub/Data" in the drop-down field, and click the **Publish** button.

| MQTT.fx - 1.7.1  |                                                                                                    | x |
|------------------|----------------------------------------------------------------------------------------------------|---|
| File Extras Help | 2                                                                                                    |   |
| AWS IoT          | Connect     Disconnect                                                                                               |   |
| Publish Subsc    | cribe Scripts Broker Status Log                                                                                      |   |
|                  | « NPortIO/JSON/SPort1/Sub/Data Publish Qo50 Qo51 Qo52 Retained Qo50                                                  |   |
|                  | {"msgVer":"1.0","gwID":"NPortIAW5250A-12I/O_2647","devID":"SerialPort1","msgType":"Data","msgFrame":"Hi MOXA NPort"] |   |
|                  |                                                                                                    |   |

In the **PComm Terminal Emulator** window, you will receive a message from the cloud that was sent from MQTT.fx.

| PComm Terminal Emulator - COM102,115200,None,8,1,RTS/CTS,Dumb Terminal |          |
|------------------------------------------------------------------------|----------|
| Profile Edit Port Manager Window Help                                  |          |
|                                                                        |          |
| COM102,115200,None,8,1,RTS/CTS,Dumb Terminal                           | - • •    |
| Hi MOXA NPort                                                          | <u>^</u> |
| DTR                                                                    |          |
| RTS                                                                    |          |
|                                                                        |          |
|                                                                        |          |
|                                                                        | -        |
|                                                                        | •        |
| State:OPEN CTS DSR RI DCD Ready TX:12 RX:13                            |          |

#### NPort IA5000A-I/O or NPort IAW5000A-I/O to AWS via MQTT Broker

#### 3.3 Sending the NPorts' DI and DO Status to the Cloud

In this section, we will instruct you on how to trigger the DI status to the cloud. First, we use MQTT.fx to subscribe the NPort's I/O topic; then, trigger the DI status to change; lastly, you will receive a message from the cloud regarding the NPort's DI and DO status.

1. In the **MQTT.fx** window, click the **Subscribe** tab.

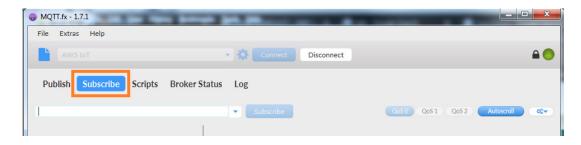

2. To subscribe the NPort'ss I/O topic, fill in the topic string as

"NPortIO/JSON/DIO/Pub" in the drop-down field, and click the Subscribe button.

| 👦 MQTT.fx - 1.7.1         | reserves. A light feature in the feature |                                  |
|---------------------------|------------------------------------------|----------------------------------|
| File Extras Help          |                                          |                                  |
| AWS IoT                   | Connect     Disconnect                   | A 😑                              |
| Publish Subscribe Scripts | Broker Status Log                        |                                  |
| NPortIO/JSON/DIO/Pub      | Subscribe                                | QoS 0 QoS 1 QoS 2 Autoscroll OST |
|                           |                                          |                                  |

Registered topics are listed to the left of the **Subscribe** tab.

| 🕹 МQП.fx - 1.7.1                                         | Wight Index (1). Where West |                              |
|----------------------------------------------------------|-----------------------------|------------------------------|
| File Extras Help                                         |                             |                              |
| AWS IOT                                                  | Connect     Disconnect      | ₽ 😑                          |
| Publish Subscribe Scripts Broker Statu                   | s Log                       |                              |
| NPortIO/JSON/DIO/Pub                                     | Subscribe                   | QoS 0 QoS 1 QoS 2 Autoscroll |
| NPortIO/JSON/DIO/Pub 0<br>Dump Messages Mute Unsubscribe |                             |                              |

#### NPort IA5000A-I/O or NPort IAW5000A-I/O to AWS via MQTT Broker

3. Log in to NPort's web console and change **DI assess interface** to "IoT+Web+Modbus address mapping" on the **Remote I/O Access Interface** page.

### **\*** Remote I/O Access Interface

| DI Channels         |                                      |
|---------------------|--------------------------------------|
| DI access interface | IoT + Web + Modbus address mapping 👻 |
| DO Channels         |                                      |
| DO access interface | IoT + Web + Modbus address mapping   |

4. Change **DO Status** to "ON" on the **DO Channel 0 Settings** page.

## **DO Channel 0 Settings**

| Mode                      | DO Status | ON Width* | OFF Width* | Pulse Count | Pulse Start |
|---------------------------|-----------|-----------|------------|-------------|-------------|
| 1. Current Setting        |           |           |            |             |             |
| DO 👻                      | ON 👻      |           |            |             |             |
| 2. Power On Setting       |           |           |            |             |             |
|                           | OFF 👻     |           |            |             |             |
| 3. Safe Status Setting    |           |           |            |             |             |
|                           | OFF 👻     |           |            |             |             |
| Apply to all              |           |           |            |             |             |
| Apply to all DO channe    | Is        |           |            |             |             |
| 4. Alias Name             |           |           |            |             |             |
| Alias name of channel     |           |           |            |             |             |
| DO-00                     |           |           |            |             |             |
| Alias name of "OFF" statu | S         |           |            |             |             |
| OFF                       |           |           |            |             |             |
| Alias name of "ON" status | ;         |           |            |             |             |
| ON                        |           |           |            |             |             |

#### NPort IA5000A-I/O or NPort IAW5000A-I/O to AWS via MQTT Broker

5. On the **MQTT.fx** page, you will receive a message from the cloud that was sent from the NPort.

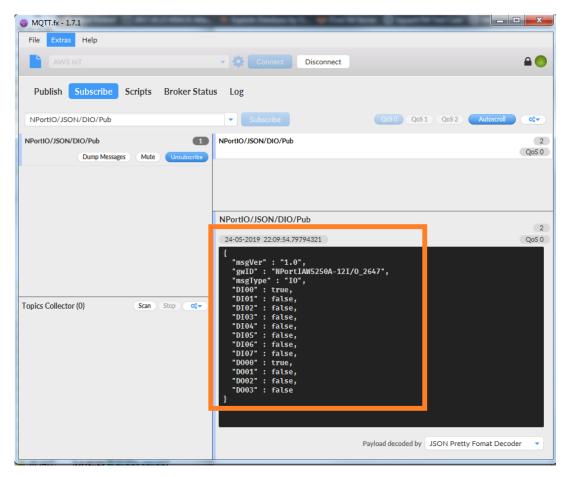

The DI and DO status will appear in JSON message format. The DI00 and DO00 status will read as "true".

### NPort IA5000A-I/O or NPort IAW5000A-I/O to AWS via MQTT Broker

| NPortIO/JSON/DIO/Pub                                           |
|----------------------------------------------------------------|
| 24-05-2019 22:09:54.79794321                                   |
| {<br>"msgVer" : "1.0",<br>"gwID" : "NPortIAW5250A-12I/0_2647", |
| "msgType" : "IO",<br>"DI00" : true,<br>"DI01" : false.         |
| "DI02" : false,<br>"DI03" : false,                             |
| "DI04" : false,<br>"DI05" : false,<br>"DI06" : false,          |
| "DI00": false,<br>"DI07": false,<br>"D0000": true,             |
| "D001" : false,<br>"D002" : false,<br>"D003" : false           |
| }                                                              |

### 3.4 Control the NPort's DO Status Through the Cloud

In this section, we will instruct you on how to change an NPort's DO status via cloud. First, we use MQTT.fx to publish the NPort'ss I/O topic; then, the NPort will receive an IoT message from the cloud to change the DO status; lastly, we will set the NPorts' DO status on the web console.

# NPort IA5000A-I/O or NPort IAW5000A-I/O to AWS via MQTT Broker

#### 1. Click I/O JSON.

•IoT Mode

| Basic Settings                         |                                             |
|----------------------------------------|---------------------------------------------|
| loT platform                           | MQTT Broker                                 |
| MQTT Connection Settings               |                                             |
| Host address                           | ets.iot.us-west-2.amazc                     |
| Host port                              | 8883                                        |
| Username                               |                                             |
| Password                               |                                             |
| Client ID                              | 1136d71d-ead0-4dde-ae64-bb8ef9986e Generate |
| Keep alive                             | 60 (1 - 65535 sec.)                         |
| Clean session                          | enable                                      |
| TLS (Transport Layer Security)         |                                             |
| TLS mode                               | TLS v1.2 👻                                  |
| CA file                                | AmazonRootCA1.pem Browse No file selected.  |
| Client certificate file                | Browse No file selected.                    |
| Client key file                        | Browse No file selected.                    |
| Client key password                    |                                             |
| MQTT Will Message                      |                                             |
| Enable Will message                    | enable                                      |
| Serial and I/O Message Format Settings |                                             |
| Message format                         | ⊚ JSON ⊚ Raw                                |
| Serial and I/O JSON message definition | Serial JSON I/O JSON                        |
| I/O publish trigger mode               | Specific I/O change ▼ DI-00 ▼               |

### NPort IA5000A-I/O or NPort IAW5000A-I/O to AWS via MQTT Broker

#### Copy Subscribe JSON Message:

| Subscribe JSO    | N Messag | le                          |
|------------------|----------|-----------------------------|
| The following DI | and DO k | ey-values are all optional  |
| {                |          |                             |
| "msgVer"         | :        | "1.0",                      |
| "gwlD"           | :        | "NPortIAW5250A-12I/O_2647", |
| "msgType"        | :        | "IO",                       |
| "DO00"           | :        | true/false,                 |
| "DO01"           | :        | true/false,                 |
| "DO02"           | :        | true/false,                 |
| "DO03"           | :        | true/false                  |
| }                |          |                             |

2. The copied message has a lot of space and line feed. We can use a tool to compact it. Below is a free online tool:

#### https://jsonformatter.org/json-minify

Paste the message in the column on the left side and change all the DO statuses to false.

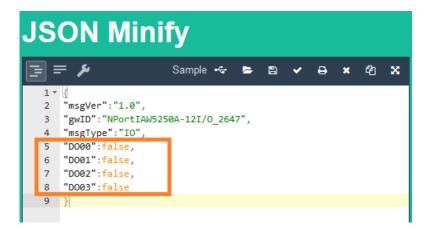

Click **Minify JSON**. It will show a compact JSON format message in the column on the right. Click **Copy to Clipboard**.

| JSON Minify                                                                                                    |                            |         |
|----------------------------------------------------------------------------------------------------|----------------------------|---------|
| ]= = 𝒴 𝒴 𝒴 𝒴 𝒴 𝒴 𝒴 𝒴 𝒴 𝒴 𝒴 𝒴 𝒴                                                                                                    | Load Data                  |         |
| <pre>2 msgver:1.0,<br/>"gvU":NPortLM18250A-12I/O_2647",<br/>4 "msgType":"IO",<br/>5 "DO00":false,<br/>6 "DO01":false,<br/>7 "DO02":false,<br/>7 "DO02":false,</pre> | Minify JSON<br>Format JSON | (false) |
| 8 "D003":false<br>9 )                                                                                                    |                            |         |
| Paste it                                                                                                    | Download                   |         |

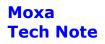

# NPort IA5000A-I/O or NPort IAW5000A-I/O to AWS via MQTT Broker

3. On the **MQTT.fx** page, click the **Publish** tab.

| File Extras Help          |                    |                |            |
|---------------------------|--------------------|----------------|------------|
| AWS IOT                   | Connect Disconnect |                | <b>A</b> ( |
|                           |                    |                |            |
| Publish Subscribe Scripts | Broker Status Log  |                |            |
| Publish Subscribe Scripts | Broker Status Log  | Qo50 Qo51 Qo52 | Autoscroll |

4. To publish a topic to the NPort. Under the **Publish** tab, paste the clipboard message in the big textbox, fill in the topic string as "NPortIO/JSON/DIO/Sub" in the drop-down field, and click the **Publish** button.

| @ MQTT.fx - 1.7.1 | and a second second second second second second second second second second second second second second second                                                                                                    |
|-------------------|----------------------------------------------------------------------------------------------------|
| File Extras H     | telp                                                                                                    |
| AWS IoT           | - 🔅 Connect Disconnect                                                                                                    |
| Publish Sul       | bscribe Scripts Broker Status Log                                                                                                    |
|                   | NPortIO/JSON/DIO/Sub     Publish     QoS0 QoS1 QoS2 Retained     Qos     Qos1     Qos1     Qos |
|                   | ["msgVer":"1.0","gwID":"NPortIAW5250A-12I/O_2647","msgType":"IO","DO00":false,"DO01":false,"DO02":false,"DO03":false]                                                                                                    |

On the NPort's web console, check DO-00 status as OFF.

## **DO Channel Settings**

| DO Channel | Mode | Status | ON Width | OFF Width |
|------------|------|--------|----------|-----------|
| DO-00      | DO   | OFF    |          |           |
| DO-01      | DO   | OFF    |          |           |
| DO-02      | DO   | OFF    |          |           |
| DO-03      | DO   | OFF    |          |           |

#### NPort IA5000A-I/O or NPort IAW5000A-I/O to AWS via MQTT Broker

Also you can find the new message under the **Subscribe** tab of MQTT.fx, because we connect DO-00 to DI-00. The new message shows both DI-00 and DO-00 statuses as false.

| Publish Subscribe Scripts Broker Status                  | ; Log                                                                                                    |                                       |
|----------------------------------------------------------|----------------------------------------------------------------------------------------------------|---------------------------------------|
| NPortIO/JSON/DIO/Pub                                     | Subscribe     QoS0 QoS1 QoS2 Autoscroll                                                                                                    | • • • • • • • • • • • • • • • • • • • |
| NPortIO/JSON/DIO/Pub 2<br>Dump Messages Mute Unsubscribe | NPortIO/JSON/DIO/Pub                                                                                                    | 11<br>QoS 0                           |
| Dunip Hessages Hute Cristische                           | NPortIO/JSON/DIO/Pub                                                                                                    | 12<br>QoS 0                           |
|                                                          |                                                                                                    |                                       |
|                                                          | NPortIO/JSON/DIO/Pub                                                                                                    | 12                                    |
|                                                          | 02-05-2019 18:47:45.67665334                                                                                                    | QoS 0                                 |
| Topics Collector (0) Scan Stop of v                      | <pre>{     "msgVer" : "1.0",     "gwID" : "NPortIAN5250A-12I/0_2647",     "msgType" : "IO",     "DI00" : false,     "DI02" : false,     "DI02" : false,     "DI04" : false,     "DI05" : false,     "DI06" : false,     "DI06" : false,     "D000" : false,     "D000" : f</pre> |                                       |